# **3.6 Mit Dateien und Verzeichnissen arbeiten**

Unter Linux erfolgt die Arbeit mit Dateien und Verzeichnissen genauso wie unter Windows oder macOS. Dennoch gibt es einige wichtige und teilweise sogar gewöhnungsbedürftige Unterschiede.

## **3.6.1 Der Dateimanager**

Alle Ihre Dateien und Dokumente verwalten Sie mit einem passenden Programm, dem sogenannten **Dateimanager**. macOS-Anwender sagen dazu Finder. Um unter Linux den Dateimanager zu starten, gehen Sie wie folgt vor:

- Bei einer Distribution mit **Gnome**-Desktop (wie Ubuntu, Debian oder Fedora) klicken Sie auf Aktivitäten und dann in der Leiste am linken Rand auf das Symbol mit dem Aktenschrank. (Wenn Sie mit dem Mauszeiger über das Symbol fahren, erscheint der Begriff Dateien.)
- Unter **Cinnamon** klicken Sie in der Leiste am unteren Bildschirmrand auf das Symbol mit der grünen Akte. (Auch hier erscheint der Begriff Dateien, wenn Sie mit der Maus über das Symbol fahren.)
- Im **Plasma**-Desktop bei openSUSE Leap öffnen Sie über das Chamäleon-Symbol ganz unten links das Startmenü und klicken auf das Symbol mit der blauen Akte (Dateiverwaltung Dolphin).
- Unter **Knoppix** genügt ein Klick auf das dritte Symbol von links ganz unten in der linken Ecke (das Symbol mit dem Aktenschrank).

In jedem Fall öffnet sich ein neues Fenster wie in Abbildung 3.14. In der Leiste am linken Seitenrand finden Sie besonders häufig benötigte Verzeichnisse sowie alle derzeit angeschlossenen Datenträger. Auf der rechten Seite präsentiert der Dateimanager den Inhalt eines Verzeichnisses.

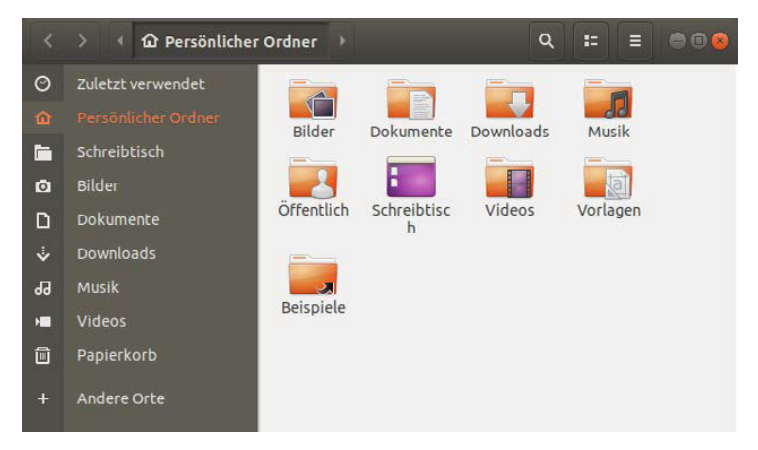

Abbildung 3.14: Der Dateimanager unter Ubuntu.

Die Bedienung erfolgt genauso, wie Sie es auch von anderen Betriebssystemen her kennen: Ein Klick (bei einigen Distributionen auch ein Doppelklick) auf eine Datei öffnet sie in einem dazu geeigneten Programm oder wechselt in ein Verzeichnis hinein.

## **3.6.2 Das Heimatverzeichnis**

Linux geht davon aus, dass immer mehrere Anwender einen Computer verwenden. Damit sich die einzelnen Benutzer nicht in die Quere kommen, erhält jeder von ihnen ein persönliches Verzeichnis. Dort hinein wandern nicht nur alle Dokumente und Einstellungen des Besitzers, er darf darin auch nach Herzenslust schalten und walten. Dieses Verzeichnis stellt gewissermaßen sein Zuhause dar (englisch »home«) – und genauso bezeichnet man auch das erwähnte Verzeichnis. Die deutsche Übersetzung lautet etwas umständlich **Heimatverzeichnis**, **Persönlicher Ordner** oder **Benutzerordner**.

Windows und macOS arbeiten übrigens nach dem gleichen Prinzip: Unter aktuellen Windows-Versionen besitzen Sie ein eigenes Verzeichnis, das genauso heißt wie Sie selbst, unter macOS trägt das private Verzeichnis (auch als Benutzerverzeichnis bezeichnet) den Kurz- bzw. Anmeldenamen.

Um Ihr eigenes Heimatverzeichnis einzusehen, öffnen Sie den Dateimanager wie im Abschnitt 3.6.1 »Der Dateimanager« beschrieben. Klicken Sie dann auf der linken Seite den Punkt Persönlicher Ordner bzw. im Fall von Knoppix Benutzerordner an. Bei einigen Distributionen heißt er auch Home. Unter openSUSE Leap können Sie alternativ das große Symbol Persönlicher Ordner links oben auf der Arbeitsfläche anklicken.

In jedem Fall öffnet sich nun der Dateimanager mit einem Verzeichnis, das nur darauf wartet, von Ihnen mit Daten gefüllt zu werden. Abbildung 3.14 zeigt beispielhaft das Heimatverzeichnis des Benutzers tim unter Ubuntu. Die meisten Distributionen bieten dabei schon vorbereitete Verzeichnisse für Ihre Musik-Sammlung, selbst gedrehte Videos oder Bilder an. Unter Downloads landen standardmäßig alle aus dem Internet heruntergeladenen Dateien.

In jedem Fall haben andere Benutzer auf Ihr Heimatverzeichnis keinen oder nur eingeschränkten Zugriff (dazu gleich noch mehr).

## **3.6.3 Externe Medien nutzen**

Sobald Sie unter Linux eine CD oder DVD einlegen oder ein externes Laufwerk wie etwa einen USB-Stick einstecken, erscheint bei den meisten Distributionen automatisch eine Liste wie in Abbildung 3.15.

Aus dieser dürfen Sie dann eine von mehreren möglichen Aktionen auswählen. Linux Mint öffnet in der Cinnamon-Edition sogar automatisch den Dateimanager mit den Inhalten des Datenträgers.

#### **Hinweis**

Mitunter dauert es einen kleinen Moment, bis die Meldung erscheint und Sie auf den Datenträger zugreifen können.

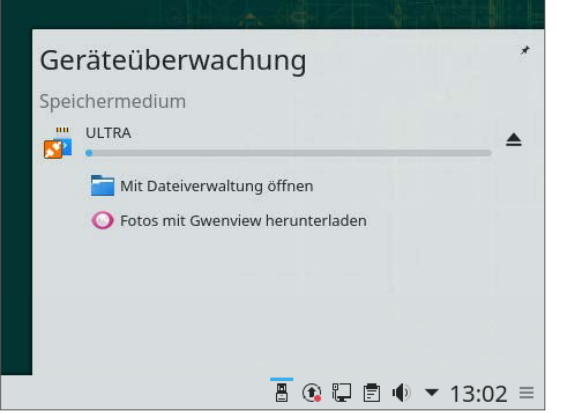

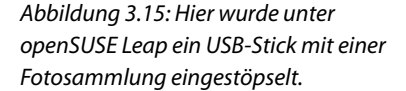

Darunter ist in der Regel auch ein Punkt, über den Sie den Inhalt des Datenträgers in einem neuen Fenster öffnen lassen können.

- Unter **Ubuntu**, **Debian**, **CentOS** und **Fedora** fahren Sie mit der Maus über den erscheinenden (meist schwarzen) Kasten mit der Bezeichnung des Datenträgers und entscheiden sich dann für Öffnen mit Dateien.
- Bei **openSUSE Leap** klicken Sie erst auf die Bezeichnung des Datenträgers und wählen anschließend den Punkt Mit Dateiverwaltung öffnen.
- Im Fall von **Ubuntu** und der Cinnamon-Edition von **Linux Mint** erscheint zudem auf der Arbeitsfläche ein Symbol für den Datenträger. Ein Doppelklick darauf genügt, um an die Inhalte des Speichermediums zu gelangen.

Sollte weder das Fenster mit den Inhalten noch eine Liste mit Aktionen erscheinen, öffnen Sie den Dateimanager (wie im vorherigen Abschnitt beschrieben). Klicken Sie dann in der Leiste am linken Rand auf das Medium. Bei Plasma und Cinnamon finden Sie alle Datenträger unterhalb von Geräte.

Einmal geöffnete Datenträger müssen Sie nach getaner Arbeit wieder abmelden. Unter Linux nennt man diesen Vorgang »Datenträger aushängen«. Erst dann dürfen Sie die externe Festplatte oder den USB-Stick abziehen. Anwender von macOS kennen das Prinzip. Dieses Vorgehen erscheint etwas umständlich, allerdings ist nur so gewährleistet, dass Linux oder ein Programm nicht noch (unbemerkt) auf den Datenträger zugreift. Eine Ausnahme sind CD-ROMs und DVDs, die Linux automatisch aushängt, sobald Sie die Auswurftaste betätigen oder sie über den Dateimanager auswerfen lassen.

Um ein Speichermedium auszuhängen, werfen Sie einen Blick auf die linke Seite des Dateimanagers: Dort finden Sie eine Darstellung aller Laufwerke bzw. Wechselmedien. Hier klicken Sie jetzt auf das Dreieck rechts neben dem Namen (das graue Auswerfen-Symbol). Alternativ können Sie das betroffene Medium mit der rechten Maustaste anklicken und dann auch hier im erscheinenden Kontextmenü Auswerfen wählen.

Unter Ubuntu und Linux Mint dürfen Sie auch das Symbol des Datenträgers auf der Arbeitsfläche mit der rechten Maustaste anklicken und dann Auswerfen wählen. Im Fall von openSUSE Leap können Sie auf das Steckersymbol rechts unten in der Ecke klicken (beim Bewegen des Mauszeigers auf das Symbol erscheint der Hinweis Zuletzt angeschlossenes Gerät). In der jetzt erscheinenden Liste dürfen Sie wieder über das Dreieck den Daten träger auswerfen. Sie merken vielleicht schon: Unter Linux führen häufig mehrere Wege zum Ziel.

### **3.6.4 Verzeichnisstruktur**

Öffnen Sie, wie im Abschnitt 3.6.1 »Der Dateimanager« beschrieben, den Dateimanager. Unter Ubuntu, Debian und Fedora klicken Sie jetzt am linken Rand auf den Punkt Andere Orte und wählen dann Rechner, während sich Anwender von openSUSE Leap für den Basisordner entscheiden. Unter Cinnamon klicken Sie hingegen auf Dateisystem, unter Knoppix ist das Stammverzeichnis der richtige Punkt.

Damit befinden Sie sich in jedem Fall auf der obersten Verzeichnisebene Ihrer Festplatte. Unter Windows würde dies dem Hauptverzeichnis des Laufwerks C:\ entsprechen. Sehen Sie sich die vorhandenen Verzeichnisse etwas genauer an (Abbildung 3.16).

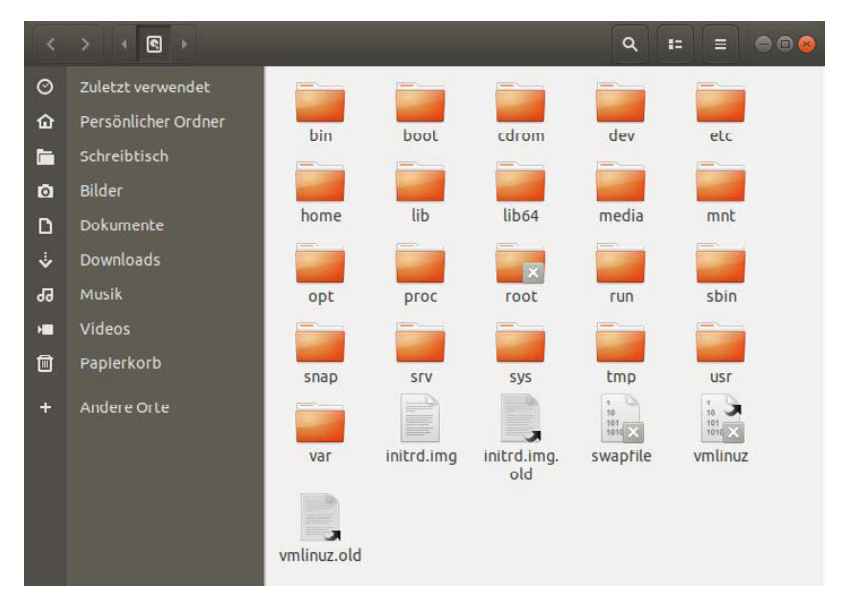

Abbildung 3.16: Das sogenannte Wurzelverzeichnis in Ubuntu.

Die folgende Liste zeigt, wofür diese im Einzelnen gut sind und welche Daten sie beherbergen:

- **bin und sbin: Systemprogramme, mit denen Sie zum Beispiel einen neuen Benutzer** anlegen können oder die beim Start des Betriebssystems gebraucht werden.
- boot: alles, was Linux für den Start des Betriebssystems benötigt.
- $\blacksquare$  etc: Konfigurationsdateien installierter Programme.
- home: persönliche Daten, Einstellungen und Dokumente der Benutzer.
- $\blacksquare$  lib und lib64: grundlegende Bibliotheken, also Softwarepakete, die andere Programme nutzen können.
- media und mnt: Einhängeziel für verschiedene Datenträger (dazu gleich mehr im nächsten Abschnitt).
- opt: große optionale Softwarepakete.
- run: Dieses Verzeichnis können Sie normalerweise ignorieren. Es soll einige andere Verzeichnisse ersetzen, darunter etwa var. Auf einigen Distributionen dienen Unterverzeichnisse von run zudem als Einhängeziel für externe Datenträger (dazu gleich mehr).
- $\blacksquare$  tmp: temporäre Dateien, die Anwendungen während ihres Betriebs anlegen.
- usr: Programme, die systemweit, also von allen Nutzern des Linux-Systems verwendet werden können. usr steht übrigens für **U**nix **S**ystem **R**esources und nicht – wie auch viele alte Linux-Hasen glauben – für user; ausgesprochen wird es allerdings tatsächlich wie das englische »user«.
- var: Hier legen einige Programme Daten ab, meist Fehlerprotokolle.

Alle anderen Verzeichnisse gehören zum Linux-System. Mit diesen haben Sie als »normaler Benutzer« während der täglichen Arbeit meist nichts zu tun.

## **3.6.5 Pfadangaben und Mounten**

Windows-Anwender kennen das Konzept der Laufwerkbuchstaben: Jedes neue Medium, wie zum Beispiel eine CD oder ein Speicherstick, bekommt nach dem Einlegen oder dem Anschließen an den Computer einen neuen Buchstaben zugewiesen. Linux geht hier einen anderen Weg.

### **Tipp**

Die im Folgenden angesprochenen Konzepte sind gerade für langjährige Windows-Umsteiger recht gewöhnungsbedürftig. Sofern Sie ausschließlich mit der grafischen Benutzeroberfläche arbeiten, kommen Sie jedoch recht selten mit ihnen in Berührung. Sollte Ihnen nach der Lektüre dieses Abschnitts der Kopf schwirren, lesen Sie erst einmal weiter. Die Konzepte werden später bei der Arbeit in Linux klarer.

Zunächst verwendet Linux nicht wie Windows den Rückstrich (Backslash) als Trennzeichen zwischen einzelnen Verzeichnissen, sondern den Schrägstrich (Slash) /. Aus der unter Windows typischen Pfadangabe:

C:\Meine Dateien\Briefe\peter.txt

würde somit schon einmal:

C:/Meine Dateien/Briefe/peter.txt

Des Weiteren gibt es keine Laufwerkbuchstaben mehr, sondern nur ein einziges großes »Laufwerk« (oder besser »Dateisystem«). Im Beispiel fällt also auch noch der Laufwerkbuchstabe weg:

/Meine Dateien/Briefe/peter.txt

Diese Angabe bedeutet: Auf der Festplatte gibt es im Verzeichnis Meine Dateien ein Unterverzeichnis Briefe, in dem wiederum die Datei peter.txt liegt.

Damit könnte man aber nur noch auf die Dateien auf der Festplatte zugreifen. Linux verwendet daher einen kleinen Kniff: Alle eingelegten DVDs, eingesteckten USB-Sticks und weitere Medien macht Linux jeweils über ein eigenes Unterverzeichnis zugänglich.

Wenn Sie wie im Abschnitt 3.6.3 »Externe Medien nutzen« zum ersten Mal auf ein externes bzw. eingestöpseltes Speichermedium zugreifen, passieren im Hintergrund zwei Dinge: Linux erstellt zunächst ein neues Verzeichnis und verknüpft dieses mit dem Datenträger. Diesen Vorgang bezeichnet man als **einhängen**, **einbinden** oder **mounten**.

Um eine CD oder einen USB-Stick überhaupt in ein Verzeichnis einhängen zu können, verwendet Linux einen Datenträger – in der Regel Ihre Festplatte – als Ausgangsbasis. In seine Verzeichnisstruktur bindet das Betriebssystem dann die anderen Datenträger ein. Das heißt, das Verzeichnis »lebt« permanent auf der Festplatte und wird bei Bedarf mit den Daten eines anderen Mediums gefüllt.

Wenn Ihnen das Konzept jetzt merkwürdig vorkommt, probieren Sie es selbst einmal aus: Legen Sie eine beliebige Daten-CD oder -DVD in Ihr Laufwerk ein oder stöpseln Sie einen USB-Stick ein. Öffnen Sie den Inhalt im Dateimanager wie im Abschnitt 3.6.3 »Externe Medien nutzen« beschrieben. Klicken Sie eine Datei oder ein Verzeichnis auf dem Datenträger mit der rechten Maustaste an und wählen Sie Eigenschaften. Je nach Distribution können Sie jetzt unter Übergeordneter Ordner, Ort oder Adresse ablesen, in welchem Verzeichnis Linux den Inhalt des Datenträgers einblendet.

In Abbildung 3.17 wäre dies /media/tim/ULTRA, wobei ULTRA die Bezeichnung des USB-Sticks ist. Leider wählt jede Distribution ein anderes Verzeichnis. Es lässt sich folglich nicht vorhersagen, in welchem Verzeichnis der Datenträger eingehängt wird.

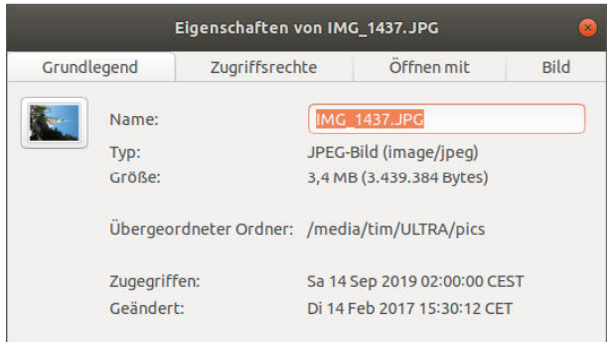

Abbildung 3.17: Auf dem USB-Stick befindet sich ein Verzeichnis **pics**, das Ubuntu hier im Verzeichnis **/ media/tim/ULTRA** verfügbar macht.

- Unter **Debian** und **Knoppix** finden Sie im Verzeichnis /media für jeden eingestöpselten Datenträger ein Unterverzeichnis mit seinen Inhalten.
- Unter **Fedora** und **openSUSE Leap** finden Sie im Verzeichnis /run/media einen weiteren Ordner mit Ihrem Benutzernamen. Darin wiederum befindet sich für jeden angeschlossenen Datenträger ein Unterverzeichnis mit seinen Inhalten.
- Unter **Ubuntu** und **Linux Mint** finden Sie im Verzeichnis /media ein weiteres Unterverzeichnis mit Ihrem Benutzernamen. Darin wiederum befindet sich für jeden eingestöpselten Datenträger ein Unterordner mit seinen Inhalten.

Wenn Sie in Ihrem Dateimanager je nach Distribution auf Rechner, Basisordner, Dateisystem oder Stammverzeichnis klicken, befinden Sie sich in der obersten Verzeichnisebene Ihrer Festplatte. Unter Linux nennt man dieses Verzeichnis Root- oder Wurzelverzeichnis. Von hier aus erreichen Sie alle Dateien Ihres Systems, einschließlich der gerade angeschlossenen Datenträger. Dieses Wurzelverzeichnis kürzt man mit dem Schrägstrich ab /. (Unter Windows wäre das Pendant C:\.)

Ihr Heimatverzeichnis liegt standardmäßig im Verzeichnis /home und trägt immer den Benutzernamen seines Besitzers. Windows sammelt die privaten Verzeichnisse seiner Benutzer im Ordner C:\Benutzer und macOS unter /Benutzer.

Die folgende Datei unter Windows:

C:\Benutzer\Tim Schürmann\Dokumente\meinedatei.txt

würde also unter Linux im folgenden Verzeichnis liegen:

/home/tim/Textdateien/meinedatei.txt

Und es gibt unter Linux noch einen auf den ersten Blick etwas merkwürdigen Grundsatz: »Alles ist eine Datei, aus der man lesen oder in die man schreiben kann.« Mit diesem Konzept wird niemals gebrochen, und folglich ist auch jedes Gerät, das Sie an den Computer anschließen oder das in Ihren Computer eingebaut ist, über eine Datei erreichbar. Alle diese Dateien sammelt Linux im Unterverzeichnis /dev (für device). Jede dort und in den Unterverzeichnissen enthaltene Datei repräsentiert genau ein Gerät. Beispielsweise entspricht /dev/sda Ihrer ersten Festplatte und /dev/sda1 der ersten Partition darauf. Da die Dateien aus dem Verzeichnis /dev für jeweils ein Gerät in Ihrem PC stehen, bezeichnet man sie auch als **Gerätedateien**; allerdings kommen Sie mit ihnen nur äußerst selten in Berührung.

## **3.7 Benutzerverwaltung**

Linux besitzt eine ausgeklügelte Benutzerverwaltung, um die niemand herumkommt. Auch wenn nur Sie allein an Ihrem PC arbeiten, brauchen Sie ein eigenes **Benutzerkonto**, das auch als **Account** bezeichnet wird. Es umfasst einen Benutzernamen, ein Passwort und ein persönliches Verzeichnis.

Auch Windows und macOS arbeiten mit Benutzerkonten, verstecken das Konzept jedoch unterschiedlich stark vor ihren Anwendern. Während man unter Windows noch nicht einmal ein Passwort vergeben muss, werden Apple-Besitzer im Folgenden vieles wiedererkennen.

Bei der Installation von Linux haben Sie zumindest für sich selbst ein Benutzerkonto angelegt. Dessen Daten benötigen Sie, um sich am System anzumelden (siehe Abschnitt 3.1 »Die Anmeldung«).

#### **Hinweis**

Die folgenden Abschnitte sind nur dann von Bedeutung, wenn Sie weiteren Benutzern den Zugang zu Ihrem System gestatten wollen. Sofern Sie allein an Ihrem Computer arbeiten, können Sie direkt zum nächsten Kapitel springen.

## **3.7.1 Benutzerverwaltung aufrufen**

Sämtliche Benutzerkonten verwalten Sie in einem eigenen Fenster. Dessen Aussehen hängt sowohl von der Distribution als auch von der Desktop-Umgebung ab.

■ Wenn Sie die Desktop-Umgebung **Plasma** unter openSUSE Leap verwenden, öffnen Sie das Startmenü (mit einem Klick auf das Symbol ganz links unten in der Ecke), wechseln zum Register Anwendungen und entscheiden sich dann unter Einstellungen für die Systemeinstellungen. Im Abschnitt Persönliche Informationen klicken Sie auf die Benutzerkontodetails. Stellen Sie sicher, dass auf der linken Seite die Benutzerverwaltung ausgewählt ist. In jedem Fall sehen Sie jetzt eine Liste mit allen Personen, die sich an Ihrem System anmelden können (wie in Abbildung 3.18).

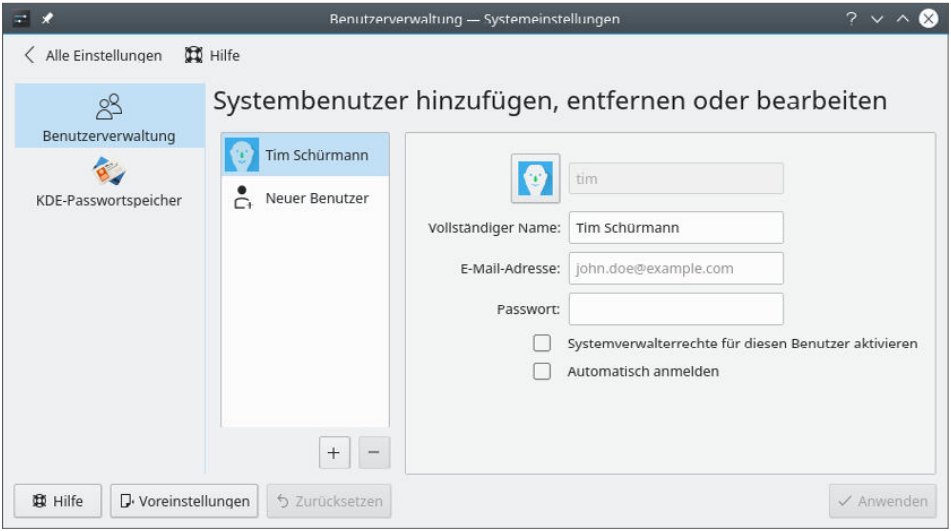

Abbildung 3.18: Die Benutzerverwaltung unter Plasma.

 Unter **Cinnamon** in Linux Mint klicken Sie links unten in der Bildschirmecke auf das Linux-Mint-Symbol, entscheiden sich im Startmenü für die Systemverwaltung und dann rechts für Benutzer und Gruppen. Geben Sie dann Ihr Passwort ein, womit Sie Zugriff auf das Fenster in Abbildung 3.19 erhalten.

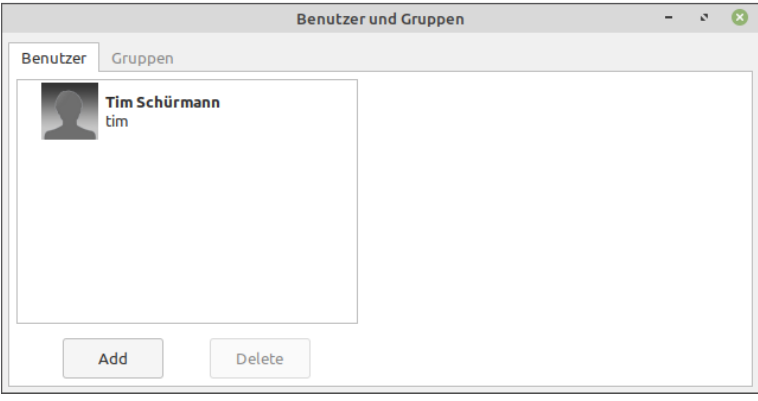

Abbildung 3.19: Die Benutzerverwaltung unter Cinnamon.

 Bei einer Distribution mit **Gnome**-Desktop wie Ubuntu, Debian oder Fedora klicken Sie auf Aktivitäten, tippen Einstellungen ein und klicken das Symbol Einstellungen an. Wählen Sie auf der linken Seite Details und dann Benutzer. Wenn der Punkt Details fehlt, klicken Sie ganz links oben im Fenster auf den nach links zeigenden Pfeil <. In jedem Fall lassen Sie die Einstellungen Entsperren. Geben Sie dann Ihr Passwort ein. Sofern Sie bei der Installation von Linux dem Benutzer root ein Passwort zuweisen mussten, tippen Sie stattdessen dieses Passwort ein. Wenn Sie das korrekte Passwort eingegeben haben, werden die Einstellungen freigeschaltet.

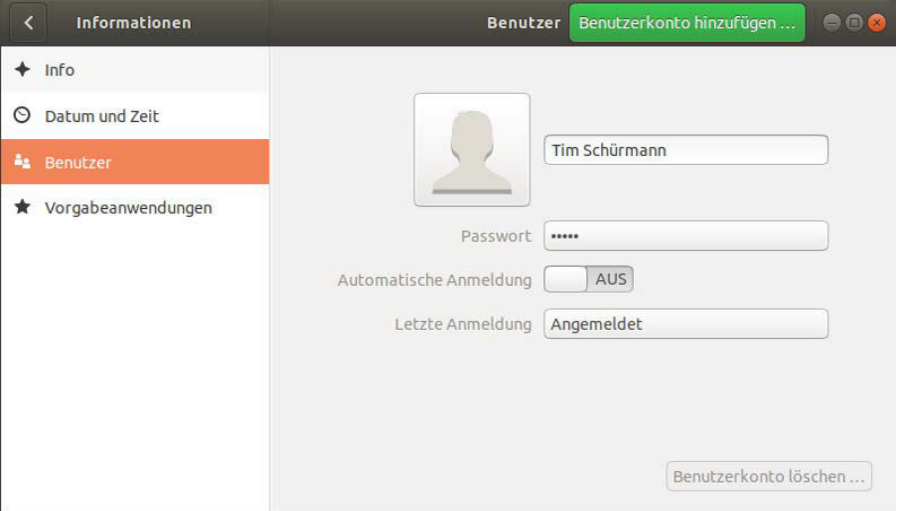

Abbildung 3.20: Die Benutzerverwaltung unter Gnome.

## **3.7.2 Benutzerkonten anlegen**

Um einem weiteren Benutzer den Zugang zu Ihrem System zu erlauben, müssen Sie für ihn ein neues Benutzerkonto erstellen. Das notwendige Vorgehen hängt wieder von der Desktop-Umgebung ab.

- Um unter **Gnome** ein neues Konto anzulegen, klicken Sie auf Benutzerkonto hinzufügen rechts oben in der Titelleiste des Fensters.
- Im Fall von **Plasma** klicken Sie auf das Plussymbol oder wahlweise in der Liste auf Neuer Benutzer. Wenden Sie sich anschließend dem Formular auf der rechten Seite zu.
- Unter **Cinnamon** klicken Sie auf Add.

Anschließend müssen Sie die abgefragten Informationen ausfüllen. Um beispielsweise auch dem Filius den Zutritt zum Internet zu gestatten, tippen Sie zunächst im entsprechenden Feld seinen vollständigen Namen ein, beispielsweise Max Mustermann. In der Regel heißt das Feld Vollständiger Name oder Real Name.

Vergeben Sie zudem einen Benutzernamen, der ohne Leer- und Sonderzeichen auskommen muss. Er gehört in das Feld Benutzername, bei Plasma in das oberste Eingabefeld. Im Beispiel bietet sich als Benutzername max an. Der Benutzername muss allerdings eindeutig sein, es darf folglich keinen zweiten Benutzer mit dem Namen max geben. Bei Cinnamon klicken Sie jetzt auf Hinzufügen.